## 1) Windows Live メール を起動する。

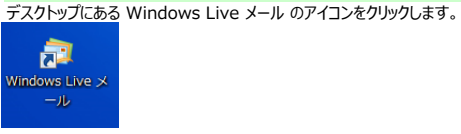

T Wireshark 

◀ 前に戻る

プログラムとファイルの検索

デスクトップにアイコンが無い場合は、スタートメニューから起動します。<br>| Fine Intel(R) WiDi<br>| Ginternet Explorer  $\sum_{k=1}^{\infty}$  Lhaz ピクチャ Mozilla Firefox ミュージック Mozilla Thunderbird Windows Anytime Upgrade コンピューター ■ Windows DVD メーカー コントロールパネル <mark>■ Windows FAX とスキャ</mark>ン Windows Live メール デバイスとプリンター Windows Media Center Windows Media Player 既定のプログラム Windows Update

 $\overline{\phantom{a}}$ 

 $\mathbf{Q}$ 

ヘルプとサポート

ファイル名を指定して実行..

●シャットダウン |▶

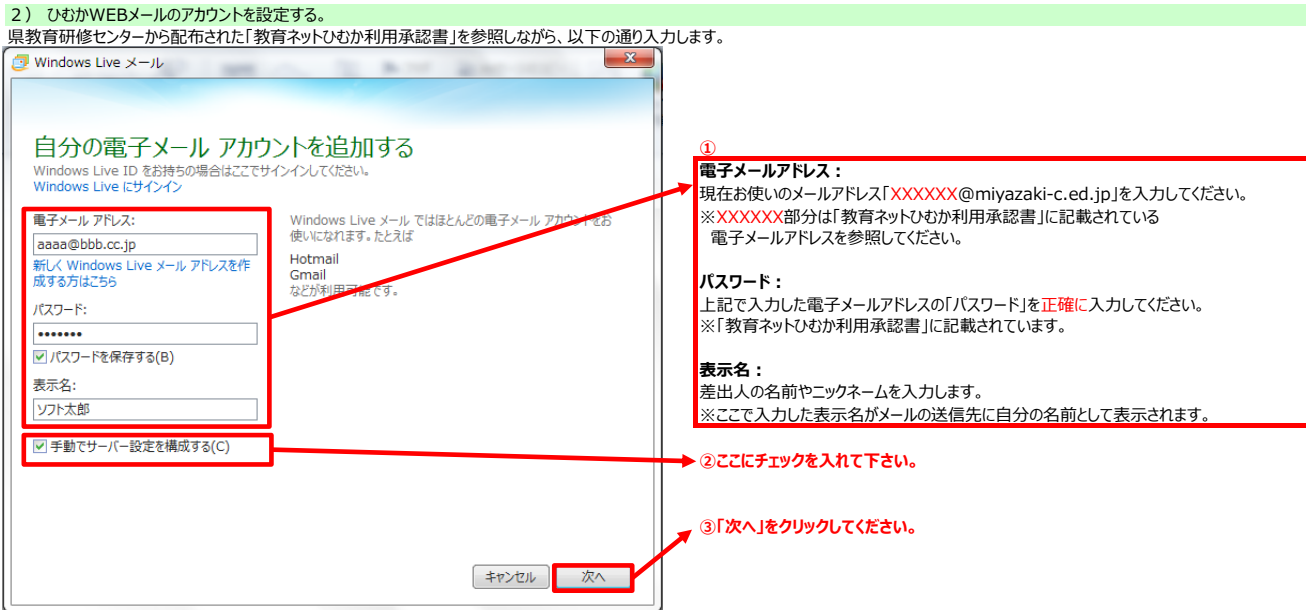

## 引き続き、県教育研修センターから配布された「教育ネットひむか利用承認書」を参照しながら、以下の通り入力します。

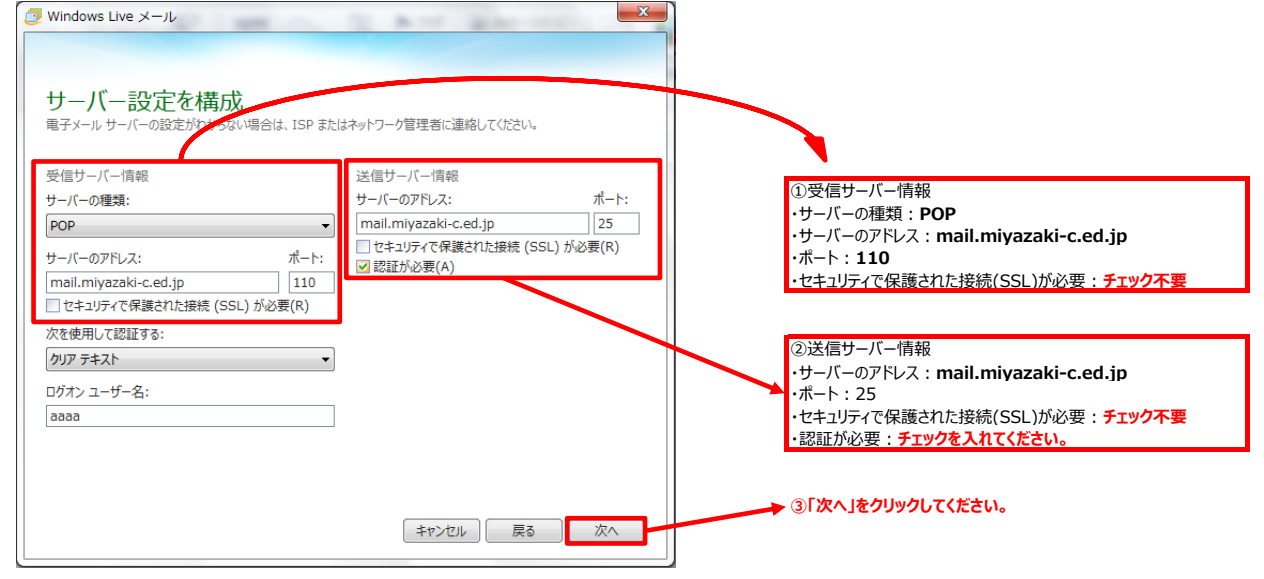

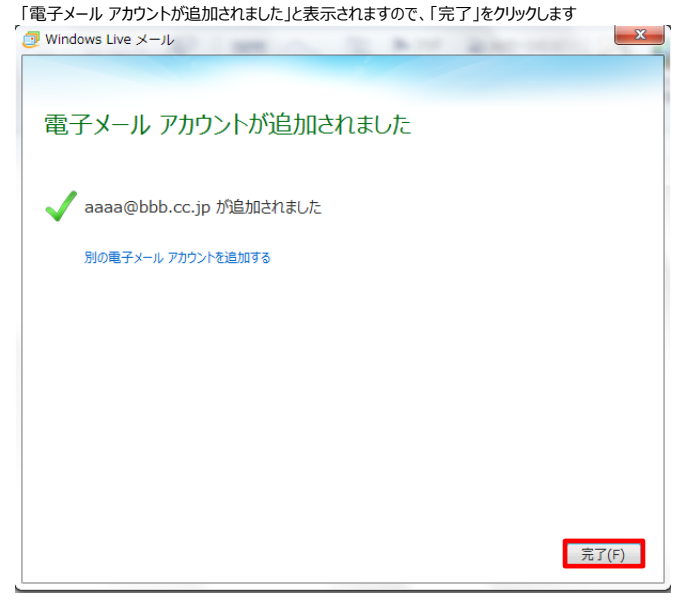

## 3) Windows Live メールの設定を確認する。

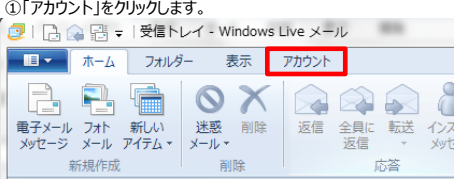

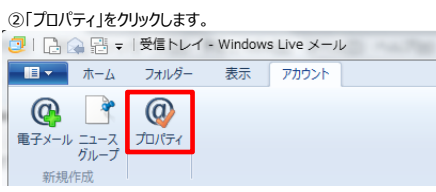

## ③「詳細設定」をクリックします。<br>「- - - - - - - - - - - - - - - - - - -

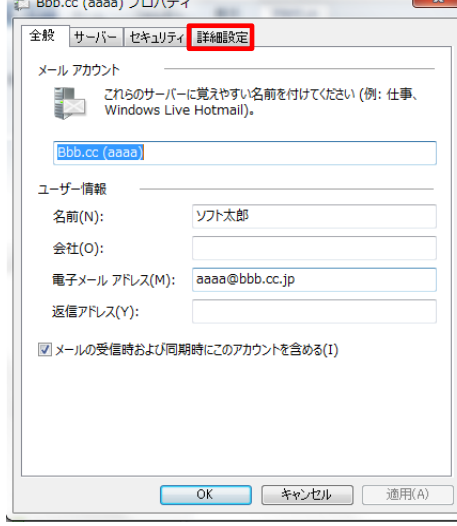

④「サーバーにメッセージのコピーを置く」にチェックが入っていることを確認してください。**もしチェックが外れている場合はチェックを入れてください。**

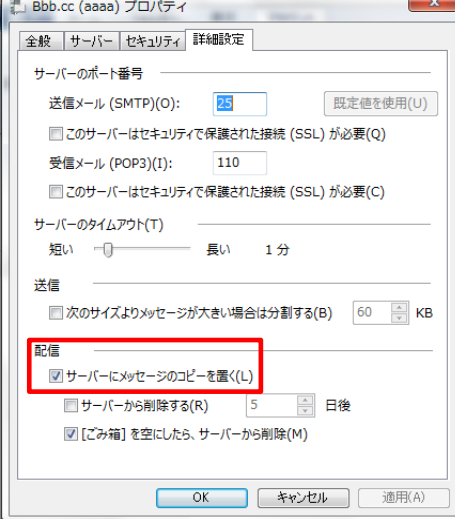

以上で設定は終了になります。